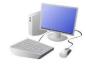

# COMPUTING: CREATING MEDIA- 3D Modelling

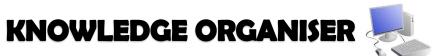

### **Overview**

### **3D Modelling**

- -3D means three-dimensional, or having 3 dimensions. For example, a box is a 3D shape, whereas a square is a 2D shape.
- -3D modelling involves using computer software to create 3D shapes, in order to produce models of realworld objects.
- angles and experiment with various designs.
- -3D modelling is used in many industries, e.g. in interior design, architecture and making video games.

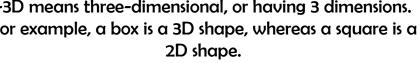

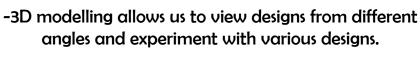

### **More Advanced Techniques**

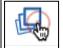

Duplicating: Click and drag around an object to ensure that it is selected. Then, click on the duplicate icon (see left) to create a copy.

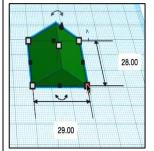

Resizing: Objects can be manually resized by clicking and dragging on the handles around them. The dimensions are labelled.

Lifting: Use the ViewCube to change the viewing angle of the model to the front/ side. Then, use the cone handle in order to lift the object from the workspace.

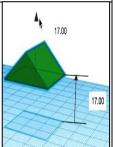

**Rotating: Selecting** these handles allows us to rotate shapes. Drag the object to rotate it in different ways.

**Combining Shapes Many** complex shapes are made up of a number of 3D shapes – we can position and merge them together.

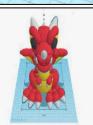

Text: You can add block text by selecting 'text' in the shapes. This can help you to enhance other shapes.

### The Basics of 3D Modelling

'Tinkercad' is one example of software that we can use to create 3D Models. Other examples include 'CAD for Kids' and 'Sketchup 3D.'

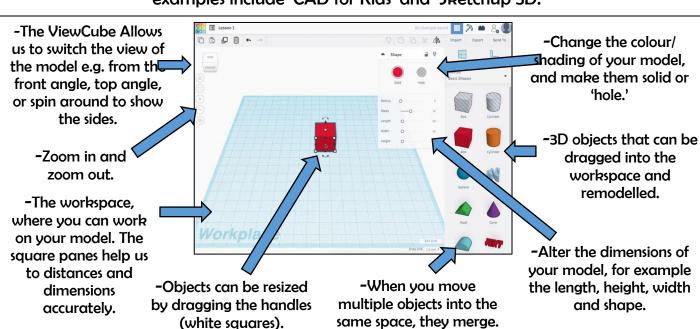

### **Making Holes**

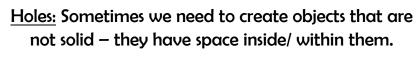

- -To achieve this, begin by adding a 3D shape onto the workspace. Then drag one of the 'holes' shapes onto the workspace. Adjust dimensions accordingly.
- -Drag the 'holes' shape over the 3D shape as desired.
- -Click and drag a box around the shapes to select them.
- -Click the 'group' button to combine the shapes and create the hole.

## **Important Vocabulary**

Modelling Three-Dimensional Workspace Faces Vertices Edges Handles Resize Position Hole Design Modify